SAMSUNG

# **TFT-LCD-MONITOR**

**SMT-171N/SMT-171P SMT-190N/SMT-190P Benutzerhandbuch** **D**

Bitte lesen Sie dieses Handbuch vor dem Betrieb des Monitors vollständig durch und heben Sie es auf.

**D**

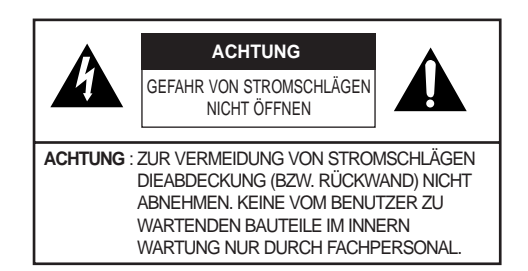

## **Beschreibung der Gefahrensymbole** Das Blitzsymbol innerhalb eines gleichseitigen Dreiecks warnt den Benutzer vor nicht isolierter 'gefährlicher Spannung' im Innern des Produktgehäuses, die so stark sein kann, dass

für Personen die Gefahr von Stromschlägen

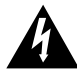

besteht. Das Ausrufungszeichen innerhalb eines gleichseitigen Dreiecks weist den Benutzer auf wichtige Anleitungen zu Betrieb und Pflege (Wartung) in der mit den Gerät gelieferten Literatur hin.

**Warning - Zur Vermeidung von Brand- und Stromschlaggefahr den Monitor niemals Regen oder Feuchtigkeit aussetzen.**

# **SICHERHEITSRICHTLINIEN**

#### *Achtung Achtung*

*Das Netzteil befindet sch auf der Geräterückseite. Im Innern befinden sich Hochspannungs-Bauteile. Um die Gefahr von Bränden oder Stromschlägen zu vermeiden, sollten Sie die Abdeckung nicht selbst abnehmen. (Die Bedienelemente befinden sich auf der Vorderseite.)*

- **1. Lesen Sie die Anleitungen :** Vor dem Betrieb sollten Sie sämtliche Anleitungen zu Sicherheit und Betrieb lesen.
- **2. Heben Sie die Anleitungen auf :** Bewahren Sie die Anleitungen zu Sicherheit und Betrieb zum späteren Nachschlagen auf.
- **3. Beachten Sie alle Warnungen :** Sämtliche Warnungen auf dem Monitor und in der Bedienungsanleitung sollten befolgt werden.
- **4. Befolgen Sie alle Anleitungen :** Sämtliche Betriebs- und Bedienungsanleitungen sollten befolgt werden.
- **5. Reinigung :** Vor der Reinigung des Monitors den Netzstecker ziehen. Verwenden Sie zur Reinigung keine Flüssig- oder Sprühreiniger, sondern nur ein feuchtes Tuch.

Ausnahme: Falls ein Monitor aus einem bestimmten Grund ununterbrochen in Betrieb sein muss, z. B. bei einem möglichen Verlust der Registrierungskennung bei einem Kabelfernseh-Dekoder, darf das Gerät zur Reinigung oder zu anderen Zwecken nicht vom Benutzer,

wie in diesem Schritt beschrieben, vom Netz getrennt werden.

- **6. Zubehör :** Verwenden Sie kein Zubehör, das nicht von Samsung empfohlen wurde, um mögliche Gefahren zu vermeiden.
- **7. Wasser und Feuchtigkeit :** Das Gerät darf nicht in der Nähe von Wasser betrieben werden, z. B. in der Nähe einer Badewanne, eines Wasch- oder Spülbeckens, eines Wäschebottichs, in feuchten Kellern oder in der Nähe eines Schwimmbeckens o. ä.
- **8. Zubehör :** Der Monitor darf nicht auf instabilen Wagen, Ständern, Stativen, Halterungen oder Tischen aufgestellt werden. Falls der Bildschirm herunterfällt, besteht für Kinder oder Erwachsene Verletzungsgefahr sowie von Schäden am Gerät. Nur von Samsung empfohlene bzw. mit dem Monitor gelieferte Wagen, Ständer, Stative, Halterungen oder Tische verwenden. Die Aufstellung des Monitors sollte gemäß den Anweisungen durch Samsung erfolgen und es sollte nur von Samsung empfohlenes Aufstellzubehör verwendet werden.
- **9. Belüftung :** Schlitze und Öffnungen im Gehäuse dienen der Belüftung und gewährleisten einen störungsfreien Betrieb des Monitors und schützen das Gerät vor Überhitzung. Diese Öffnungen sollte niemals durch Aufstellen des Monitors auf einem Bett, Sofa, Teppich oder ähnlichen Untergründen verdeckt werden. Der Monitor sollte nicht in der Nähe oder oberhalb von Heizungen oder Heizstrahlern aufgestellt werden. Das Gerät sollte nicht in z. B. einem Bücherregal oder Schrank aufgestellt werden, wenn keine ausreichende Belüftung gewährleistet werden kann oder die Anleitungen missachtet wurden.
- **10. Stromquellen :** Dieser Monitor darf nur an eine auf dem Produktetikett angegebenen Stromquelle angeschlossen werden. Falls Sie die vorhandene Stromquelle nicht kennen, verständigen Sie Ihren Samsung-Händler oder den örtlichen Stromversorger.
- **11. Erdung und Polung :** Monitore mit einem dreipoligen Erdungsstecker mit einem dritten (Erdungs-) Stift. Dieser Stecker passt nur in eine geeignete Erdungssteckdose. Hierbei handelt es sich um ein Sicherheitsmerkmal. Falls der Stecker nicht in die Steckdose passt, verständigen Sie einen Elektriker, um die Steckdose auszutauschen. Die Sicherheitsmerkmale des Erdungssteckers dürfen nicht umgangen werden.
- **12. Netzanschluss :** Kabelschutz Das Netzkabel sollte so verlegt werden, dass niemand darauf treten kann und dass es nicht durch andere Gegenstände geknickt wird. Dies gilt insbesondere für die Kabel und Stecker, die Steckdosen und die Austrittsstellen des Kabels.
- **13. Gewitterschutz :** Um den Monitor während eines Gewitters oder bei längerem Nichtgebrauch vor Beschädigungen zu bewahren, ziehen Sie den Netzstecker und trennen Sie alle Anschlusskabel. Dadurch wird der Monitor vor Schäden bei Gewittern oder Stromausfällen geschützt.
- **14. Überlastung :** Um Brände oder Stromschläge zu vermeiden, dürfen Steckdosen und Verlängerungskabel niemals überlastet werden.
- **15. Eindringen von Gegenständen und Flüssigkeiten :** Führen Sie niemals Gegenstände durch die Öffnungen in den Monitor ein. Es könnten gefährliche Spannungspunkte berührt oder Kurzschlüsse verursacht werden, die zu einem Brand oder Stromschlag führen können. Niemals Flüssigkeiten auf dem Monitor verschüt ten.

- **16. Wartung :** Der Monitor sollte nicht selbst gewartet werden, da beim Öffnen oder Abnehmen der Abdeckungen gefährliche Spannungen oder andere Gefahren auftreten. Wartungsarbeiten sollten nur durch Fachpersonal erfolgen.
- **17. Schäden, die eine Wartung erfordern :** Ziehen Sie in folgenden Fällen den Netzstecker des Monitors und lassen Sie die Wartung von Fachpersonal durchführen. a. Falls das Netzkabel oder der Netzstecker beschädigt ist. b. Falls Flüssigkeit oder Gegenstände in den Monitor
	- eingedrungen sind. c. Falls der Monitor mit Regen oder Wasser in Berührung gekommen ist.
	- d. Falls der Monitor unter Beachtung der Bedienungsanleitungen nicht normal funktioniert. Stellen Sie nur die in der Bedienungsanleitung beschriebenen Bedienelemente ein, da eine unsachgemäße Einstellung anderer Bedienelemente zu Schäden führen und umfangreiche Reparaturarbeiten durch Fachpersonal nach sich ziehen kann, um den Normalbetrieb des Monitors wiederherzustellen.
	- e. Falls der Monitor fallen gelassen wurde oder das Gehäuse beschädigt ist.
	- f. Falls die Monitorleistung erheblich abnimmt. In diesem Fall sind Wartungsarbeiten erforderlich.
- **18. Ersatzteile :** Ein Service-Techniker sollte ausschließlich von Samsung empfohlene Ersatzteile bzw. Ersatzteile mit denselben Eigenschaften wie die Originalteile verwenden. Bei Einsatz unzulässiger Ersatzteile besteht die Gefahr von Bränden,

Stromschlägen oder andere Gefahren.

**19. Sicherheitsüberprüfung :** Bitten Sie den Service-Techniker nach allen Wartungs- oder Reparaturarbeiten am Monitor, eine Sicherheitsüberprüfung durchzuführen, um die korrekte Funktion des Monitors zu gewährleisten.

#### *HINWEIS*

*Hg (eingekreist) DIE LAMPE(N) IM INNERN DES GERÄTES ENTHALTEN QUECKSILBER UND MÜSSEN GEMÄß ÖRTLICHEN, LANDES- ODER STAATLICHEN BESTIMMUNGEN DEM RECYCLING ZUGEFÜHRT BZW. ENTSORGT WERDEN* 

## **Warnung**

Dieses Gerät wurde getestet und ist mit den Einschränkungen für ein digitales Gerät der Klasse B gemäß Abschnitt 15 der FCC-Richtlinien und ICES-003 der Industry Canada-Richtlinien konform.

Diese Einschränkungen dienen zur Gewährleistung eines angemessenen Schutzes gegen schädliche Störungen bei Installationen in Gewerbegebieten.

Dieses Gerät erzeugt, benutzt und strahlt u. U. hochfrequente Energien aus. Wenn das Gerät nicht in Übereinstimmung mit den Anleitungen installiert und verwendet wird, kann es Störungen des Rundfunkempfangs verursachen. Ebenso kann das Gerät Störungen des Rundfunk- und Fernsehempfangs in Wohngebieten verursachen. In diesem Fall wird der Benutzer angehalten, die Störung auf eigene Kosten zu beheben.

# **Hinweise bei Montage durch den Benutzer**

Bei jeglichen Änderungen könnte die Betriebserlaubnis für dieses von der FCC zugelassene Gerät erlöschen, falls diese nicht ausdrücklich gemäß Abschnitt 15 der FCC-Richtlinien vorgenommen werden.

# **Informationen für den Benutzer**

Bei Änderungen, die nicht ausdrücklich gemäß den Richtlinien vorgenommen werden, könnte die Betriebserlaubnis für dieses Gerät erlöschen.

HINWEIS: Dieses Gerät wurde getestet und ist mit den Einschränkungen für ein digitales Gerät der Klasse A gemäß Abschnitt 15 der FCC-Richtlinien konform. Diese Einschränkungen dienen zur Gewährleistung eines angemessenen Schutzes gegen schädliche Störungen bei Installationen in Gewerbegebieten. Dieses Gerät erzeugt, benutzt und strahlt u. U. hochfrequente Energien aus. Wenn das Gerät nicht in Übereinstimmung mit den Anleitungen installiert und verwendet wird, kann es Störungen des Rundfunkempfangs verursachen. Ebenso kann das Gerät Störungen des Rundfunk- und Fernsehempfangs in Wohngebieten verursachen. In diesem Fall wird der Benutzer angehalten, die Störung auf eigene Kosten zu beheben.

Dieses Gerät ist mit Abschnitt 15 der FCC-Richtlinien konform. Der Betrieb unterliegt den folgenden Beschränkungen: (1) dieses Gerät darf keine erheblichen Störungen verursachen und (2) dieses Gerät muss jegliche

Störstrahlungen aufnehmen können, einschließlich Strahlungen, die den

Normalbetrieb stören könnten. Bei Änderungen, die nicht ausdrücklich gemäß den Richtlinien vorgenommen werden, könnte die Betriebserlaubnis für dieses Gerät erlöschen. Verständigen Sie bei Bedarf Ihren Händler oder einen erfahrenen Radio- und Fernsehtechniker. Hinweise finden Sie auch in der von der Federal Communications Commission herausgegebenen Broschüre Erkennung und Behebung von Störungen des Radio-/Fernsehbetriebs.

Erhältlich beim U.S. Government Printing Office, Washington, DC 20402, Stock Number 004-000-00345-4.

## **Vorschriften laut IC**

Dieses digitale Gerät der Klasse A erfüllt sämtliche Anforderungen der Kanadischen Richtlinien für Störungen verursachende Geräte.

Dieses digitale Gerät der Klasse A erfüllt die kanadische Richtlinie ICES-003.

# Warnung

Dies ist ein Produkt der Klasse A. Dieses Gerät kann in Wohngebieten Störstrahlungen verursachen. In diesem Fall wird der Benutzer angehalten, erforderliche Gegenmaßnahmen zu treffen.

# **Inhalt**

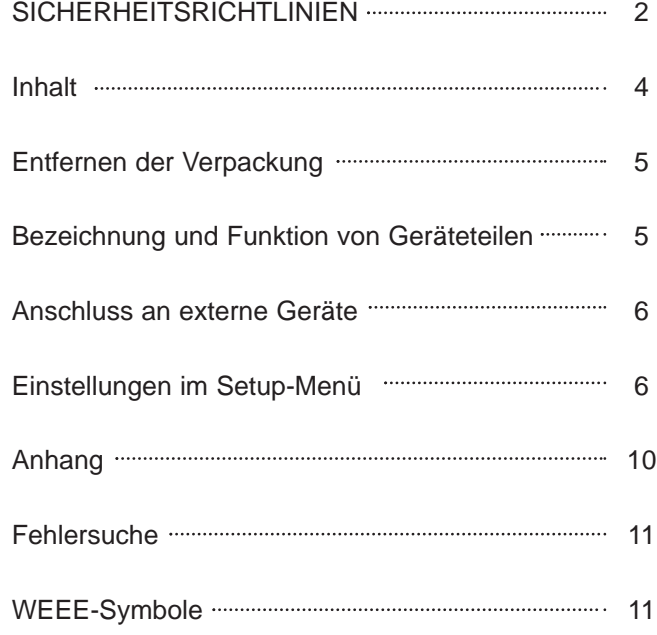

**- 4 -**

Æ

# **Entfernen der Verpackung**

Nehmen Sie das Gerät aus der Verpackung und stellen Sie es auf einen flachen und stabilen Untergrund bzw. am Aufstellort auf. Überprüfen Sie den Packungsinhalt auf folgende Geräte und Zubehörteile.

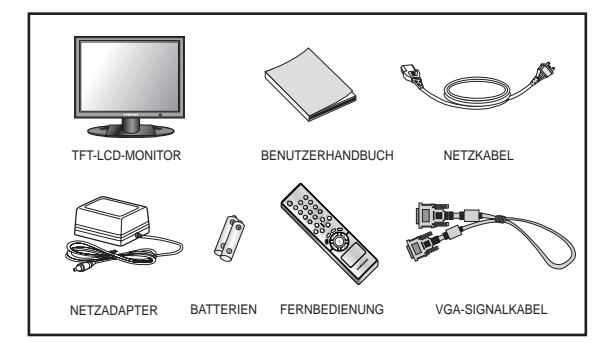

# **Bezeichnung und Funktion von Geräteteilen**

**Bedienungstasten auf der Vorderseite** 

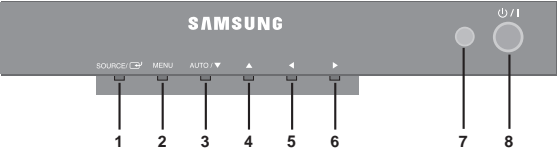

# **1. SOURCE /**

Auswahl der Eingangsquelle, zurück zum vorherigen Menü.

# **2. MENU**

Ein- und Ausblenden des Bildschirmmenüs. OSD-(HAUPT)MENÜ: Eingang, Bild, OSD, Setup.

# **3. AUTO /** ❷ **(NACH UNTEN)**

Bewegen innerhalb des OSD-Menüs, automatische Einstellung des VGA-Eingangs.

# **4.** ➐ **(NACH OBEN)**

Bewegen innerhalb des OSD-Hauptmenüs oder der Untermenüs.

# **5.** ➛ **(NACH LINKS)**

Wert der markierten Option verringern, zurück zum vorherigen Menü.

## **6.** ❿ **(NACH RECHTS)**

Wert der markierten Option erhöhen, Auswahl des OSD-Menüs.

# **7. IR-Sensor**

Fernbedienungssensor.

# **8. NETZSCHALTER**

Ein- und Ausschalten des Monitors. Das Bild erscheint

einige Sekunden nach dem Einschalten.

Die Netzstrom-LED (neben dem Netzschalter) leuchtet bei eingeschaltetem Gerät grün. Durch erneutes Drücken des Netzschalters wird der Monitor ausgeschaltet und die Anzeige leuchtet rot.

# **Anschlüsse auf der Rückseite**

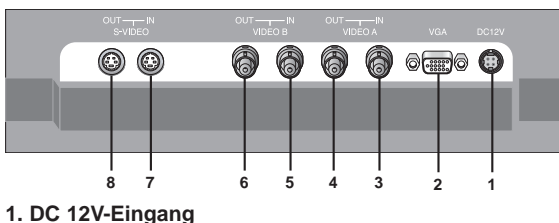

Gleichstromanschluss.

- **2. VGA-Eingang** Eingangsanschluss für Composite-Signal
- **3. VIDEO-A IN** VIDEO-A-Eingangsanschluss für Composite-Signal
- **4. VIDEO-A OUT** Video-Schleifenausgang für VIDEO-A
- **5. VIDEO-B IN** VIDEO-B-Eingangsanschluss für Composite-Signal
- **6. VIDEO-B OUT** Video-Schleifenausgang für VIDEO-B
- **7. S-VIDEO (Y/C) IN**  Getrennter Y/C-Signaleingangsanschluss
- **8. S-VIDEO (Y/C) OUT**  Getrennter Y/C-Signal-Schleifenausgang

# **Fernbedienung**

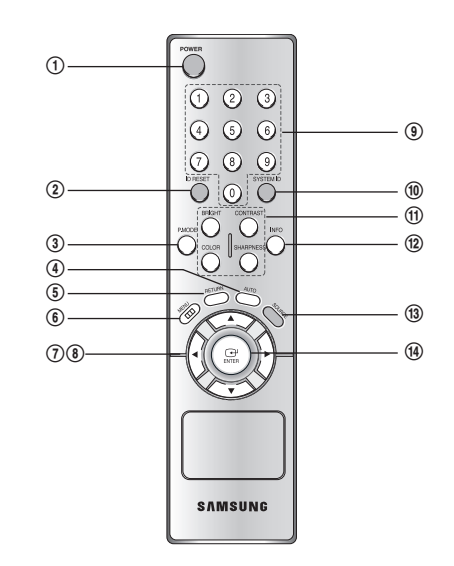

# 1. NETZSCHALTER( $\uplus$ )

Ein- und Ausschalten des Monitors. Das Bild erscheint einige Sekunden nach dem Einschalten.

#### **2. ID RESET**

Zurücksetzen der Systemkennung der Fernbedienung (Voreinstellung lautet '1')

#### **3. P.MODE**

Auswahl des Video-Bildmodus. (Dynamisch/Standard/Spielfilm/Benutzer)

#### **4. AUTO**

Automatische Einstellung der Bildposition der VGA-Quelle.

#### **5. RETURN**

Zurück zum vorherigen Menü.

# **6. MENU**

Ein- und Ausblenden des Bildschirmmenüs.

# **7. Nach Links/Nach Rechts (**➛/❿**)**

Wert der markierten Option erhöhen bzw. verringern. Auswahl des OSD-Menüs mit der Nach-Rechts-Taste, zum vorherigen OSD-Menü mit der Nach-Links-Taste.

#### **8. Auf/ab (▲/▼)**

Bewegen innerhalb der OSD-Menüs.

# **9. Nummerntasten**

Ändern Sie die SYSTEM ID für Fernbedienung. Halten Sie SYSTEM ID Taste gedrückt und geben Sie die gewünschte NUMMER ein, indem die entsprechende Taste (0~9) betätigt wird, um Fernbedienung ID einzustellen.

# **10. SYSTEM ID**

Einstellung der Systemkennung der Fernbedienung.

**11. BRIGHT, CONTRAST, COLOR, SHARPNESS** Helligkeit, Kontrast, Farbe und Bildschärfe können einfach über die Fernbedienung eingestellt werden.

#### **12. INFO**

Anzeige von Informationen über das Bild.

# **13. SOURCE**

Auswahl der VGA- oder Videoquelle (VideoA/VideoB/S-Video).

# **14. ENTER**

Auswahl eines OSD-Hauptmenüs oder Untermenüs.

# **Anschluss an externe Geräte**

Der Monitor kann an Zusatzgeräte wie z. B. Kameras, DVRoder Videorekorder angeschlossen werden.

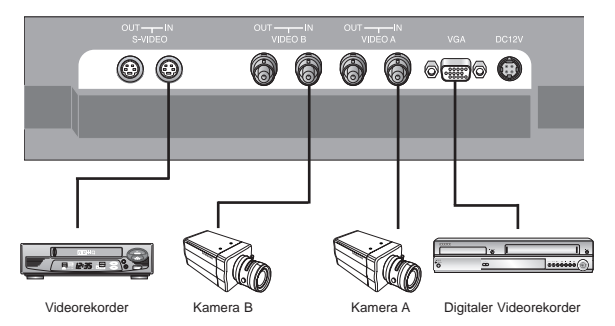

**Einstellungen im Setup-Menü**

# **KEINE SIGNALANZEIGE**

Falls kein Gerät am VGA- oder Videoeingang angeschlossen ist, erscheint im Bildschirmmenü die folgende Meldung:

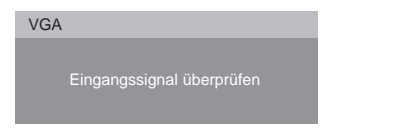

# **BESCHREIBUNG DER OSD-MENÜS**

# **MENÜAUSWAHL**

- 1. Drücken Sie die Taste MENU und zur Anzeige jedes Menüs auf  $\triangle$ / $\triangledown$ .
- 2. Drücken Sie auf ENTER bzw. ► und wählen Sie mit ▲/▼ einen Menüpunkt.
- 3. Drücken Sie die Taste MENU, um das Bildschirmmenü wieder auszublenden.

HINWEIS: Falls kein VGA-Gerät angeschlossen ist, wird das Menü im VGA-Modus nicht angezeigt.

# **A. EINGANGSMENÜ**

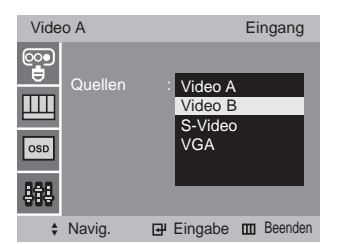

Als Eingangsquelle kann Video A, Video B, S-Video oder VGA gewählt werden.

- 1. Drücken Sie die Taste MENU und zur Auswahl des Eingangsmenüs auf  $\blacktriangle/\blacktriangledown$ .
- 2. Drücken Sie zur Auswahl der Liste der Eingangsquellen auf ENTER bzw $\blacktriangleright$ .
- 3. Drücken Sie auf ENTER bzw. ► und wählen Sie mit ▲/♥ die Eingangsquelle.
- 4. Drücken Sie zum Ändern der Eingangsquelle auf ENTER. Die Eingangsquelle kann ebenfalls über die Taste SOURCE auf der Fernbedienung gewählt werden.

# **B. BILDMENÜ (Video-Modus)**

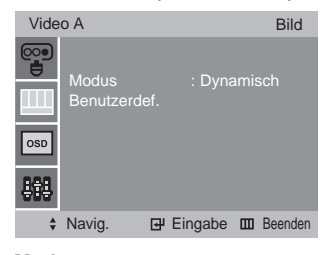

# **Modus**

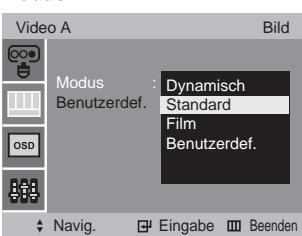

- 1. Drücken Sie die Taste MENU und zur Auswahl des Bildmenüs auf A/▼.
- 2. Drücken Sie zur Auswahl des Modus auf ENTER bzw. ►.
- 3. Drücken Sie auf ENTER bzw. ► und wählen Sie mit ▲/▼ den Bildmodus.

4. Drücken Sie zum Speichern der Auswahl auf ENTER.

Der gewünschte Bildmodus kann auch über die Taste P.MODE auf der Fernbedienung gewählt werden.

# **Benutzerdefiniert**

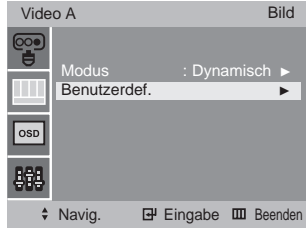

# - NTSC-Eingang

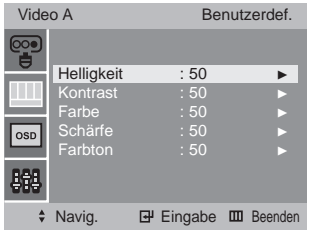

- PAL-Eingang

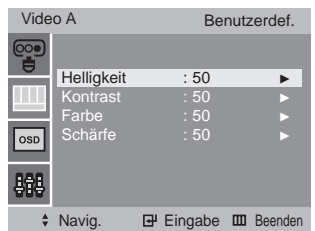

- 1. Drücken Sie zur die Taste ENTER bzw. ❿, um das Menü Benutzerdef. oder das Bildmenü auszuwählen.
- 2. Drücken Sie auf ▲/▼ und wählen Sie mit ENTER bzw. ▶ die gewünschte Option.

Beispiel: Bei Einstellung der Helligkeit wird dieser Einstellungsbalken angezeigt.

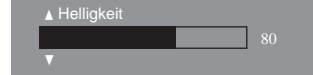

- 3.Drücken Sie die Tasten ➛/❿, um den Wert zu erhöhen bzw. zu verringern. 4. Wählen Sie mit ▲/▼ einen anderen Menüpunkt.
- 5. Drücken Sie zum Speichern der Auswahl auf ENTER.
- 

Helligkeit, Kontrast, Farbe und Bildschärfe können auch über die Tasten BRIGHT, CONTRAST, COLOR und SHARPNESS auf der Fernbedienung eingestellt werden.

HINWEIS: Die Option Farbton kann nur für den NTSC-Eingang eingestellt werden.

# **C. BILDMENÜ (VGA)**

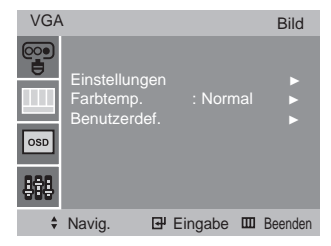

## Einstellungen

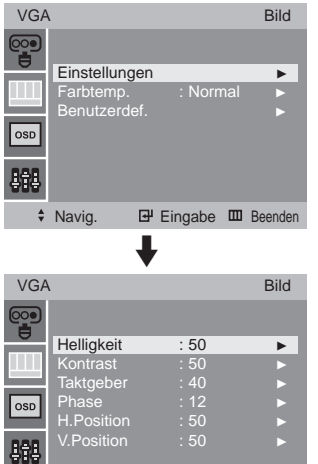

◆ Navig. **E** Eingabe **E** Beenden

**D**

- 1. Drücken Sie die Taste MENU und zur Auswahl des Bildmenüs auf ▲/▼.
- 2. Drücken Sie zur Auswahl der Einstellung auf ENTER bzw.▶.
- 3. Drücken Sie die Taste ENTER bzw. ❿ und wählen Sie mit
- ▲/▼ den gewünschten Menüpunkt aus.

Beispiel: Bei Einstellung der Helligkeit wird dieser Einstellungsbalken angezeigt.

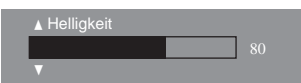

- 4. Drücken Sie die Tasten </>
<del>▲/</del>>, um den Wert zu erhöhen bzw. zu verringern.
- 5. Wählen Sie mit A/V einen anderen Menüpunkt.
- 6. Drücken Sie zum Speichern der Auswahl auf ENTER.

#### **Farbton**

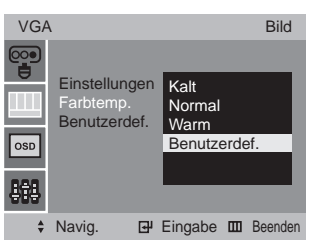

- 1. Drücken Sie die Taste MENU und zur Auswahl des Bildmenüs auf  $\triangle/\nabla$ .
- 2. Drücken Sie zur Auswahl des Farbtemp. auf ENTER bzw. ►.
- 3. Drücken Sie auf ENTER bzw. ► und wählen Sie mit ▲/▼ den Farbtemp..
- 4. Drücken Sie zum Speichern der Auswahl auf ENTER.

#### **Benutzerdet.**

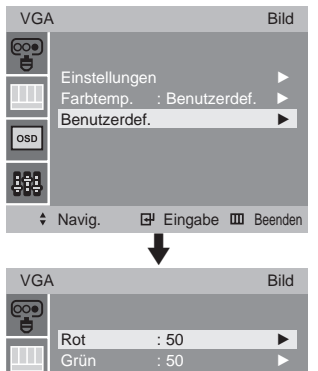

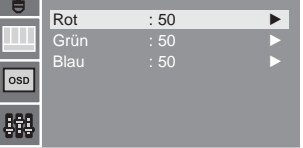

◆ Navig. **E** Eingabe **III** Beenden

- 1. Drücken Sie die Taste MENU und zur Auswahl des Bildmenüs auf ▲/▼.
- 2. Drücken Sie auf ENTER bzw. ► und wählen Sie mit ▲/▼ den Menüpunkt Benutzerdef..
- 3. Drücken Sie die Taste ENTER bzw. ❿ und wählen Sie mit ▲/▼ den gewünschten Menüpunkt aus. Beispiel: Bei Einstellung der Farbe Rot wird dieser Einstellungsbalken angezeigt.

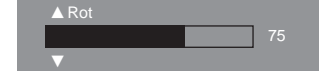

- 4. Drücken Sie die Tasten </>
→>
, um den Wert zu erhöhen bzw. zu verringern.
- 5. Wählen Sie mit ▲/▼ einen anderen Menüpunkt.
- 6. Drücken Sie zum Speichern der Auswahl auf ENTER.

## **D. OSD-MENÜ**

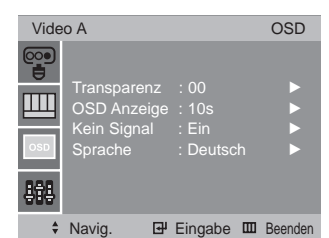

#### **Transparenz und OSD-Anzeige**

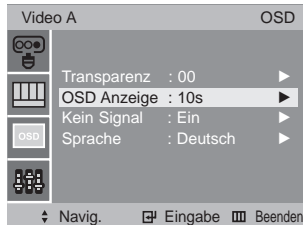

- 1. Drücken Sie die Taste MENU und zur Auswahl des OSD-Menüs auf **A/v**.
- 2. Drücken Sie auf ENTER bzw. ► und wählen Sie mit ▲/▼ die Option Transparenz bzw. OSD Anzeige.

Beispiel: Bei Einstellung des OSD Anzeige wird dieser Einstellungsbalken angezeigt.

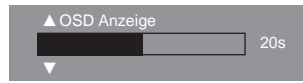

- 3. Drücken Sie die Tasten ➛/❿, um den Wert zu erhöhen bzw. zu verringern.
- 4. Wählen Sie mit ▲/▼ einen anderen Menüpunkt.
- 5. Drücken Sie zum Speichern der Auswahl auf ENTER.

#### **Kein Signal**

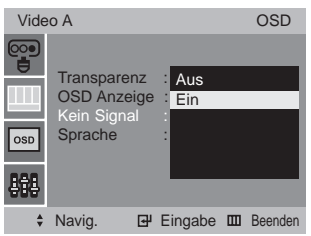

- 1. Betätigen Sie die MENU Taste und dann betätigen Sie die ➐/❷ Taste, um OSD Menü auszuwähle
- 2. Betätigen Sie die ENTER oder ► Taste und dann betätigen Sie die ▲/▼ Taste, um Kein Signal zu wählen
- 3. Betätigen Sie die ENTER oder ► Taste und dann betätigen Sie die ▲/▼ Taste, um Ein oder Aus zu wähle
- 4. Betätigen Sie die ENTER Taste, um es zu speichern.

**D**

## **Sprache**

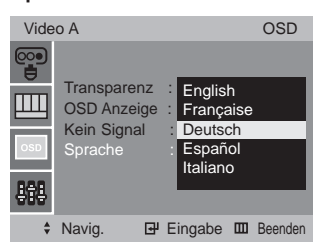

- 1. Drücken Sie die Taste MENU und zur Auswahl des OSD-Menüs auf ∧/v.
- 2. Drücken Sie auf ENTER bzw. ► und wählen Sie mit ▲/▼ den Menüpunkt Sprache.
- 3. Drücken Sie die Taste ENTER bzw. ❿ und wählen Sie mit ▲/▼ die gewünschte Sprache aus.
- 4. Drücken Sie zum Speichern der Auswahl auf ENTER.

# **E. SETUP-MENÜ**

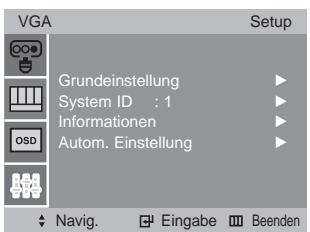

## **Grundeinstellung**

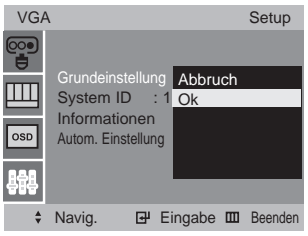

Alle Werte auf die Werkseinstellungen zurücksetzen.

- 1. Drücken Sie die Taste MENU und zur Auswahl des Setup-Menüs auf ▲/▼.
- 2. Drücken Sie zur Auswahl der Grundeinstellung auf ENTER  $bzw. \blacktriangleright$ .
- 3. Drücken Sie auf ENTER bzw. ► und wählen Sie mit ▲/▼ entweder Abbruch oder Ok.
- 4. Drücken Sie zum Speichern der Einstellungen auf ENTER bzw. ►.

## **System ID**

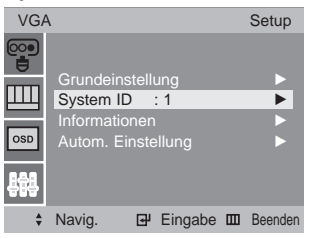

# **Ändern der System ID (die Voreinstellung lautet '1')**

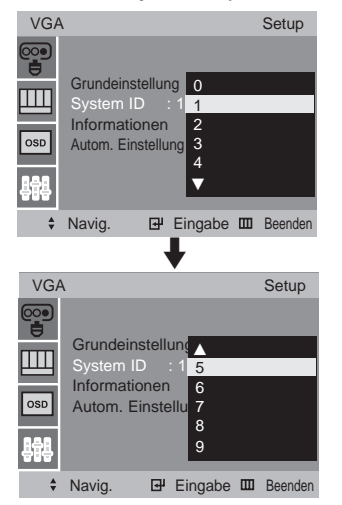

- 1. Drücken Sie die Taste MENU und zur Auswahl des Setup-Menüs auf ▲/▼.
- 2. Drücken Sie auf ENTER bzw. ► und wählen Sie mit ▲/▼ den Menüpunkt System ID.
- 3. Drücken Sie auf ENTER bzw. ► und wählen Sie mit ▲/▼ die Systemkennung.
- 4. Drücken Sie zum Speichern der Einstellungen auf ENTER bzw. ❿.

# **Informationen**

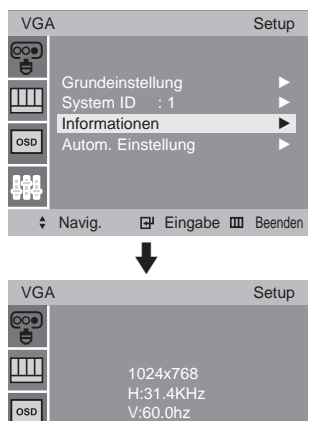

 $\div$  Navig.  $\overline{H}$  Eingabe  $\overline{H}$  Beenden

Anzeige von Informationen über die aktuelle Quelle.

- 1. Drücken Sie die Taste MENU und zur Auswahl des Setup-Menüs auf ▲/▼.
- 2. Drücken Sie auf ENTER bzw. ► und wählen Sie mit A/V die Informationen aus.
- 3. Drücken Sie zur Anzeige der Informationen die Taste ENTER bzw. ❿.

# **Autom. Einstellung (nur VGA-Modus)**

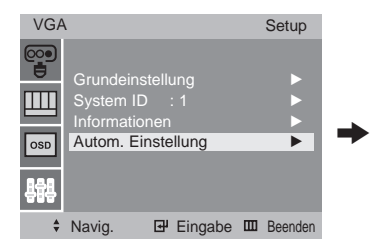

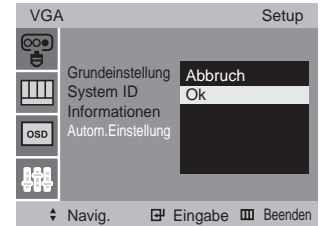

**Vollautomatische Konfiguration im VGA-Modus.**

- 1. Drücken Sie die Taste MENU und zur Auswahl des Setup-Menüs auf ▲/▼.
- 2. Drücken Sie auf ENTER bzw. ► und wählen Sie mit ▲/▼ die Autom. Einstellung.
- 3. Drücken Sie auf ENTER bzw. ► und wählen Sie mit ▲/▼ entweder Abbruch oder Ok.

# **D**

# **Anhang**

# **Technische Daten**

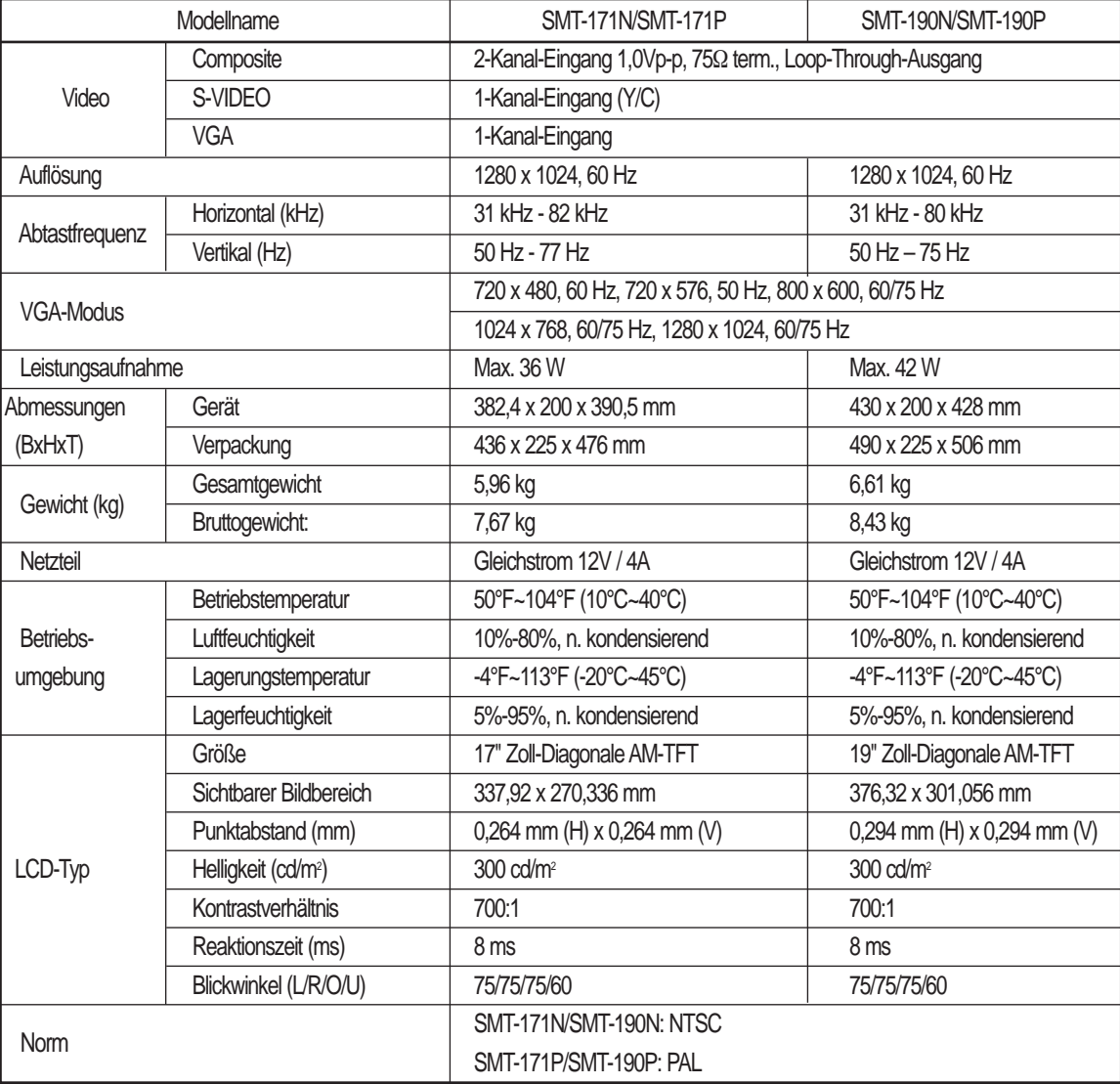

# **Pinbelegung D-SUB-Anschluss PINBELEGUNGEN**

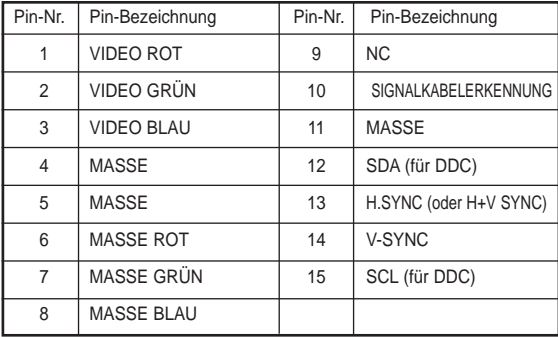

# **D-SUB**

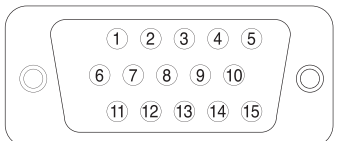

**D**

# **Fehlersuche**

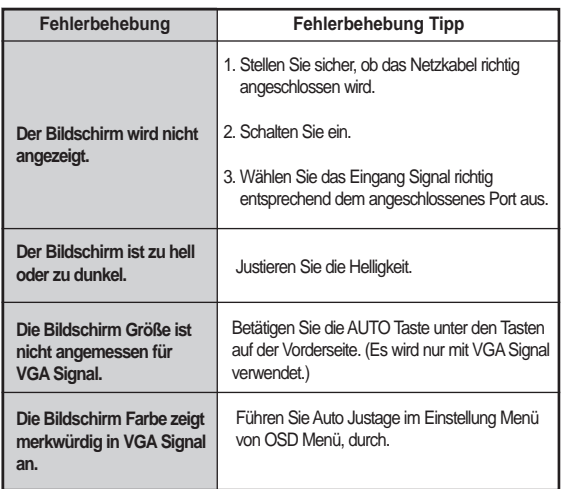

# **WEEE-Symbole**

# **Ordnungsgemäße Entsorgung des Gerätes (Entsorgung von elektrischen und elektronischen Geräten)**

(Gültig in der EU und in anderen europäischen Ländern mit eigenen Sammelsystemen)

Dieses Symbol auf dem Produkt oder in der Literatur weist darauf hin, dass dieses Gerät nach der Betriebszeit nicht zusammen mit dem Hausmüll entsorgt werden darf. Zur Vermeidung möglicher Umwelt- oder Gesundheitsschäden durch unkontrollierte Abfallentsorgung muss dieses Gerät getrennt von anderen Abfällen entsorgt und gewissenhaft dem Recycling zugeführt werden, um die Materialien effektiv wiederverwerten zu können.

Haushalte finden Hinweise zum Ort und der Art der umweltgerechten Entsorgung dieses Gerätes entweder beim Händler des Gerätes oder bei einem örtlichen Entsorgungsunternehmen.

Gewerbliche Kunden erhalten Hinweise beim Zulieferer oder in den Regelungen des Kaufvertrages. Dieses Produkt sollte nicht zusammen mit anderen gewöhnlichen Abfällen entsorgt werden.

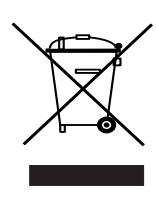

 $\overline{\mathbb{G}}$ 

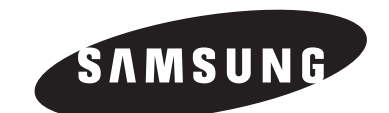

 $\color{red} \bigoplus$